**Gratulerar, du och din MacBook Air är som gjorda för varandra.**

# **Lär känna MacBook Air.**

**www.apple.com/se/macbookair**

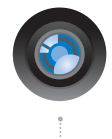

#### **Inbyggd iSight-kamera och iChat**

Videochatta med familj och vänner över hela världen.

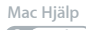

**isight**

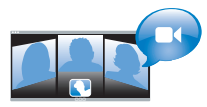

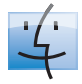

**Finder** Bläddra i dina filer precis som du bläddrar i musiken med Cover Flow.

**finder Mac Hjälp**

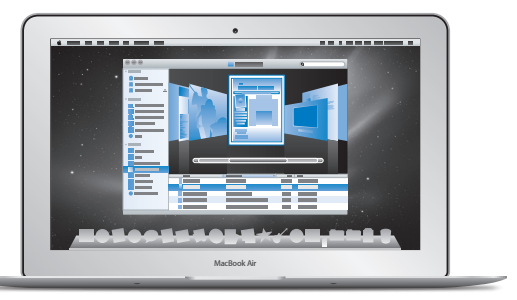

#### **Multi-Touch-styrplatta**

Rulla genom filer, justera bilder och förstora text med fingrarna.

**styrplatta Mac Hjälp**

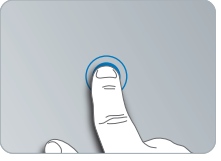

Klicka var som helst

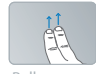

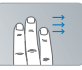

Rulla Svep

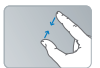

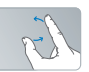

Nyp ihop Nyp ihop Rotera<br>och zooma

# **Mac OS X Snow Leopard**

#### **www.apple.com/se/macosx**

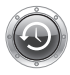

**Time Machine**  Säkerhetskopiera automatiskt och återskapa dina filer. **Mac Hjälp Q** (time machine)

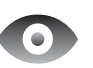

**Överblick**  Snabbkolla dina filer. **Mac Hjälp överblick**

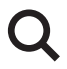

**Spotlight** Hitta det du söker på din Mac.

**Mac Hjälp Q***c* spotlight

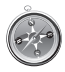

**Safari**  Surfa ut på Internet med världens snabbaste webbläsare.

**Mac Hjälp safari**

## **iLife www.apple.com/se/ilife**

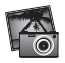

**iPhoto**  Förvandla dina bilder till något otroligt.

**iPhoto Hjälp bilder**

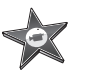

**iMovie**  Gör en suverän film på några minuter.

**iMovie Hjälp**

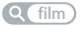

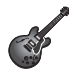

**GarageBand** Skapa egna låtar proffsigt och enkelt. **GarageBand Hjälp**

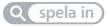

# **Innehåll**

# **Kapitel 1: [Klara, ställ in, gå](#page-6-0)**

- [Välkommen](#page-7-0)
- [Vad som följer med](#page-8-0)
- [Installera MacBook Air](#page-9-0)
- [Ställa in DVD-/CD-delning](#page-14-0)
- [Flytta information till MacBook Air](#page-15-0)
- [Hämta ytterligare information till MacBook Air](#page-18-0)
- [Försätta MacBook Air i vila eller stänga av den](#page-20-0)

# **Kapitel 2: [Leva med MacBook Air](#page-22-0)**

- [MacBook Air-datorns delar och reglage](#page-23-0)
- [MacBook Air-datorns tangentbordsfunktioner](#page-25-0)
- [Portar på MacBook Air](#page-27-0)
- [Använda Multi-Touch-styrplattan](#page-29-0)
- [Köra MacBook Air med bara batteriet](#page-33-0)
- [Svar på dina frågor](#page-34-0)

# **Kapitel 3: [Problem? Här finns lösningen!](#page-38-0)**

- [Problem som gör att du inte kan använda MacBook Air](#page-39-0)
- [Använda Apple Hardware Test](#page-43-0)
- [Problem med Internetanslutning](#page-44-0)
- [Problem med trådlös kommunikation via AirPort Extreme](#page-45-0)
- [Hålla programvaran uppdaterad](#page-46-0)
- [Installera om programvaran som följde med MacBook Air](#page-46-0)
- [Mer information, service och support](#page-49-0)
- [Hitta datorns serienummer](#page-51-0)

# **Kapitel 4: [Sist, men inte minst](#page-52-0)**

- [Viktig säkerhetsinformation](#page-53-0)
- [Viktig information om hantering](#page-56-0)
- [Arbeta bekvämt](#page-58-0)
- [Apple och miljön](#page-60-0)
- [Regulatory Compliance Information](#page-61-0)

# <span id="page-6-0"></span>**Klara, ställ in, gå**

**1**

www.apple.com/se/macbookair

**Mac Hjälp Q Flyttassistent** 

# <span id="page-7-0"></span>Välkommen

Gratulerar till köpet av en MacBook Air. MacBook Air är till för att bäras och skapad för en helt trådlös upplevelse. I det här kapitlet får du hjälp att komma igång med att ställa in och använda MacBook Air.

- Om du vet att du inte ska flytta information från en annan Mac och vill komma igång med att använda MacBook Air direkt så följer du bara inställningsassistenten för att snabbt ställa in datorn. Läs mer på [sidan](#page-12-0) 13.
- Â Om du vill flytta information från en annan Mac till MacBook Air kan du följa anvisningarna i inställningsassistenten och ange den Mac vars information du vill flytta. Läs mer på [sidan](#page-12-0) 13.
- Â När du har ställt in MacBook Air kan du ställa in en eller flera Mac- eller Windowsdatorer för användnig med den så att du kommer åt innehåll från CD- eller DVDskivor. Läs mer på [sidan](#page-18-1) 19.

*Viktigt:* Läs noga igenom installationsanvisningarna (och informationen om säkerhet från [sidan](#page-53-1) 54) innan du börjar använda datorn.

Du kan hitta svar på många frågor om MacBook Air i Mac Hjälp. Information om hur du hämtar Mac Hjälp finns i ["Svar på dina frågor" på sidan](#page-34-1) 35. Eftersom Apple kan släppa nya versioner av eller uppdaterar systemprogramvaran kan bilderna i handboken skilja sig lätt från vad som visas på skärmen.

## <span id="page-8-0"></span>Vad som följer med

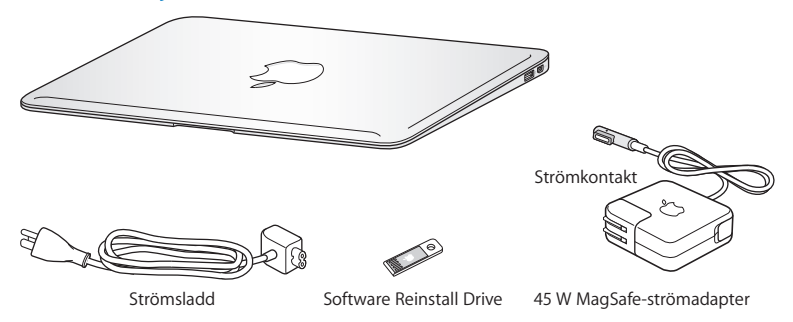

Förpackningen med MacBook Air innehåller en enhet för ominstallering av programvara, en USB-flashenhet som innehåller programvara för ominstallering av Mac OS X och programmen som följde med datorn, återställning av lösenordet och användning av Skivverktyg. Du hittar mer information om när och hur du använder enheten för ominstallering av program i kapitel [3, "Problem? Här finns lösningen!" på](#page-38-1)  [sidan](#page-38-1) 39.

*Viktigt:* Om det finns en skyddsfilm runt MagSafe-strömadaptern (45 W) tar du bort den innan du installerar MacBook Air.

# <span id="page-9-0"></span>Installera MacBook Air

MacBook Air är utformad så att du snabbt kan ställa in den och direkt börja använda den. På de följande sidorna beskrivs de olika stegen för att installera datorn, bland annat följande:

- Ansluta MagSafe-strömadaptern (45 W)
- Â Portar på MacBook Air
- Â Använda inställningsassistenten till att ansluta till ett nätverk, ställa in ett användarkonto och göra andra inställningar
- Ställa in skrivbordet i Mac OS X och andra inställningar

## **Steg 1: Anslut MagSafe-strömadaptern (45 W) som ger ström till MacBook Air och laddar batteriet.**

Kontrollera att strömkontakten sitter ordentligt i strömadaptern och att stiften på kontakten är oskadade. Anslut strömadapterns stickkontakt till ett eluttag och MagSafe-kontakten till datorns MagSafe-kontakt. När MagSafe-kontakten hamnar i närheten av datorns strömkontakt känner du hur de dras magnetiskt till varandra.

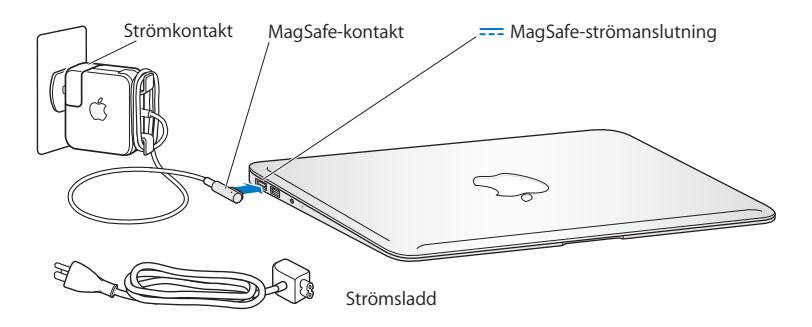

Om du vill ha större räckvidd kan du byta ut elkontakten på strömadaptern mot en strömsladd. Dra först stickkontakten uppåt så att den lossnar från strömadaptern och anslut sedan strömsladden till adaptern. Se till att den sitter ordentligt på plats. Sätt in den andra änden i ett eluttag.

Dra i kontakten, inte i sladden, när du kopplar loss strömadaptern från eluttaget eller datorn.

När du ansluter strömadaptern till datorn börjar en statuslampa på strömadapterns kontakt att lysa. När lampan lyser gult betyder det att batteriet laddas. När lampan lyser grönt är batteriet helt uppladdat. Om ingen lampa lyser kontrollerar du att kontakten är ordentligt isatt och att strömadaptern är ansluten till ett fungerande eluttag.

## **Steg 2: Slå på datorn genom att trycka på strömbrytaren (** $\binom{1}{2}$ **).**

Strömbrytaren är placerad i det övre högra hörnet på tangentbordet. När du slår på datorn hörs ett startljud.

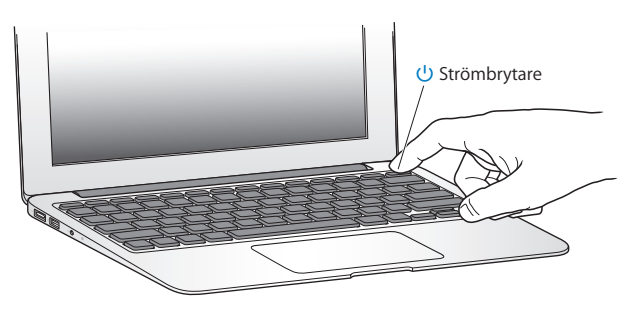

Det tar en stund för datorn att starta. När datorn har startat öppnas inställningsassistenten automatiskt.

Om datorn inte startar, se [sidan](#page-41-0) 42.

## <span id="page-12-0"></span>**Steg 3: Ställ in MacBook Air med Inställningsassistent.**

När du slår på MacBook Air för första gången startar Inställningsassistent. Inställningsassistenten hjälper dig att ange rätt uppgifter för din Internetanslutning och ställa in ett användarkonto på datorn. Du kan också flytta information från en annan Mac-dator under installation.

*Obs!* Om du inte överför informationen med inställningsassistenten när du startar första gången kan du överföra den senare med Flyttassistent. Gå till mappen Program, öppna Verktygsprogram och dubbelklicka på Flyttassistent.

## **Så här ställer du in MacBook Air:**

- **1** Följ anvisningarna på skärmen i inställningsassistenten tills du kommer till skärmen "Har du redan en Mac?"
- **2** Gör en grundläggande installation eller en installation med överföring av information:
	- Â *Vill du göra en grundläggande installation* markerar du "Överför inte min information nu" och klickar på Fortsätt. Följ sedan anvisningarna och välj trådlöst nätverk, ställ in ett konto och avsluta inställningsassistenten.
	- Â *Vill du göra en installation med flyttning* markerar du den Mac som innehåller information du vill överföra. Du kanske måste uppdatera programvaran om den andra Mac-datorn inte har Mac OS X 10.5.3 eller senare installerat. Läs sedan "Flytta information till MacBook Air" på [sidan](#page-15-1) 16.

*Obs!* Efter att du startat inställningsassistenten på MacBook Air kan du när som helst lämna den utan att avsluta, gå över till den andra datorn om du behöver uppdatera dess programvara och sedan återgå till MacBook Air och fortsätta med inställningarna.

## **Steg 4: Anpassa skrivbordet i Mac OS X och gör inställningar.**

Du kan snabbt anpassa datorns skrivbord så att det passar din smak genom att använda Systeminställningar som innehåller de flesta inställningar du kan göra på datorn. Välj Apple ( $\bullet$ ) > Systeminställningar från menyraden eller klicka på symbolen för Systeminställningar i Dock.

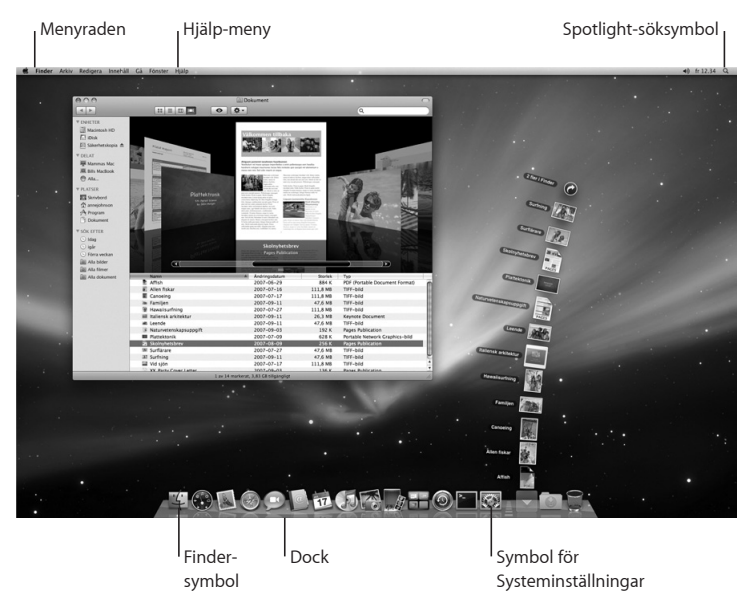

# <span id="page-14-1"></span><span id="page-14-0"></span>Ställa in DVD-/CD-delning

Du kan ställa in att MacBook Air ska dela optisk skivenhet med en annan Mac- eller Windows-dator som har en optisk skivenhet och som finns i samma fasta eller trådlösa nätverk. Använd denna andra dator för att:

- Flytta information till MacBook Air om den andra datorn är en Mac (se "Flytta [information till MacBook Air" på sidan](#page-15-1) 16)
- Dela innehållet på DVD- eller CD-skivor eller installera program (se "Dela skivor med [DVD-/CD-delning" på sidan](#page-18-1) 19)

Den dator som har en optisk enhet kan vara en Mac med Mac OS X 10.4.11 eller senare eller en Windows XP- eller Windows Vista-dator. Om Mac-datorn har Mac OS X 10.5.3 eller senare är DVD-/CD-delning redan installerat. Du kan använda den optiska skivenheten i fler än en annan dator, men du kan bara använda en åt gången.

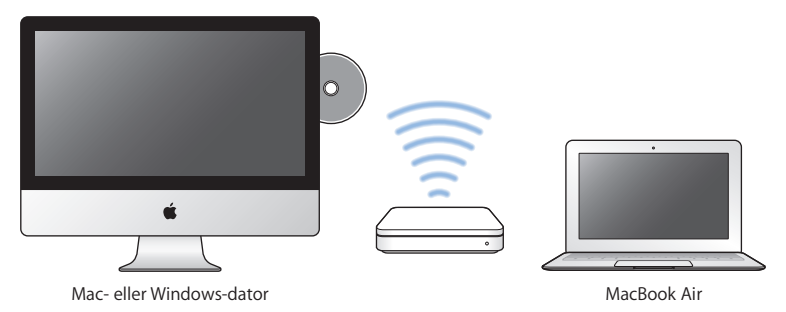

<span id="page-15-0"></span>Om den andra datorn är en Windows-dator eller en Mac med en äldre version av Mac OS X än 10.5.3 hämtar du programvara för DVD-/CD-delningsinställning för den datorn:

- Â Om den andra datorn är en Windows-dator går du till: http://support.apple.com/ downloads/DVD\_or\_CD\_Sharing\_Update\_1\_0\_for\_Windows?viewlocale=sv\_SE
- Â Om den andra datorn är en Mac med Mac OS X 10.4.10–10.5.2 går du till: http://support.apple.com/kb/DL113?viewlocale=sv\_SE

*Viktigt:* När du har installerat paketet för DVD-/CD-delning på din andra Mac kontrollerar du att du har den senaste programvaran genom att välja Apple-menyn ( $\bullet$ ) > Programuppdatering. Installera alla tillgängliga Mac OS X-uppdateringar.

# <span id="page-15-1"></span>Flytta information till MacBook Air

Du kan flytta befintliga användarkonton, filer, program och annan information från en annan Mac.

## **Så här flyttar du information till MacBook Air:**

- **1** Kontrollera att strömadaptern är ansluten till datorn och ett eluttag.
- **2** Se till att den andra Mac-datorn är påslagen och att den är ansluten till samma trådlösa eller trådbundna nätverk som MacBook Air.

Se efter vilket trådlöst nätverk den andra Mac-datorn är ansluten till genom att kontrollera statussymbolen för AirPort ( $\hat{\mathcal{F}}$ ) i menyraden överst på den datorns skärm. Välj samma nätverk för MacBook Air under installationen.

**3** Följ anvisningarna i inställningsassistenten på MacBook Air tills du kommer till skärmen "Har du redan en Mac?" Välj "Från en annan Mac" som källa för den information du vill flytta. I nästa skärmbild väljer du ditt trådlösa nätverk och klickar sedan på Fortsätt.

**4** När skärmen "Anslut den andra Mac-datorn" visas tillsammans med en lösenkod utför du de återstående stegen på den andra Mac-datorn. Du kommer att ange lösenkoden på den andra Mac-datorn.

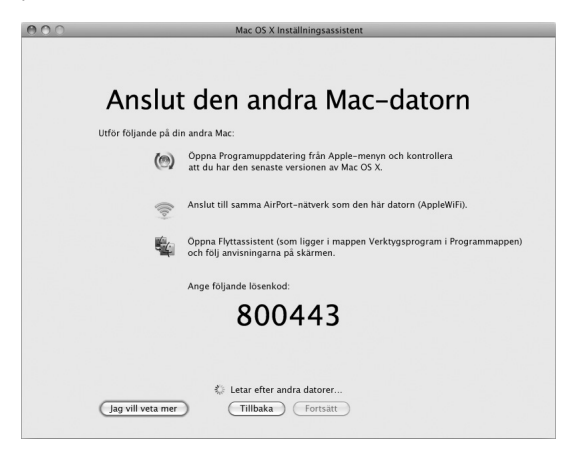

- **5** Öppna Flyttassistent på den andra datorn (i /Program/Verktygsprogram/) och klicka sedan på Fortsätt.
- **6** När du tillfrågas om flyttmetod väljer du "Till en annan Mac" och klickar sedan på Fortsätt.
- **7** Avsluta eventuella andra öppna program på den andra Mac-datorn och klicka på Fortsätt.

**8** På den andra Mac-datorn anger du den sexsiffriga lösenkoden som visas i inställningsassistenten på MacBook Air.

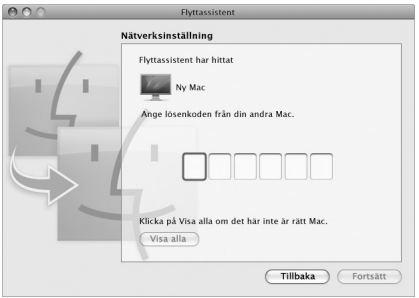

Du kan välja vilka filer (användarkonton, dokument, filmer, musik, bilder, osv.) du vill flytta till MacBook Air.

**9** Klicka på Fortsätt för att påbörja flytten.

*Viktigt:* Använd inte den andra Mac-datorn till något annat innan flytten är klar.

Om anslutningen avbryts under flytten kan du återuppta den senare med Flyttassistent som finns både på MacBook Air och din andra Mac.

# <span id="page-18-0"></span>Hämta ytterligare information till MacBook Air

MacBook Air levereras med många förinstallerade program, t.ex. programpaketet iLife. Många andra program kan hämtas från Internet. Om du vill installera program från andra tillverkare från CD- eller DVD-skivor kan du:

- Â Installera program på MacBook Air eller dela information med hjälp av den optiska skivenheten på en annan Mac- eller Windows-dator (om DVD-/CD-delning är inställt och aktiverat). Du hittar mer information i nästa avsnitt.
- Anslut en MacBook Air SuperDrive (en extern optisk USB-skivenhet som säljs separat på www.apple.com/se/store) till USB-porten på MacBook Air och mata in installationsskivan.

## <span id="page-18-1"></span>**Dela skivor med DVD-/CD-delning**

Du kan aktivera DVD-/CD-delning på en Mac- eller Windows-dator så att den använder fjärrskivefunktionen på MacBook Air. Med hjälp av Fjärrskiva kan du dela de skivor du matar in i skivenheten på den andra datorn. Vissa skivor, som DVD-filmer och spelskivor, kan vara kopieringsskyddade och därför inte gå att använda via DVD-/CD-delning.

Se till att programmet för DVD-/CD-delning redan är installerat på alla de Mac- och Windows-datorer du vill dela skivenhet med. Läs mer på [sidan](#page-14-1) 15.

## **Så här aktiverar du DVD-/CD-delning om den andra datorn är en Mac:**

**1** Kontrollera att MacBook Air och den andra Mac-datorn finns i samma trådlösa nätverk. Se efter vilket trådlöst nätverk du är ansluten till genom att kontrollera statussymbolen för AirPort ( $\mathfrak{D}$ ) i menvraden.

Välj Apple ( $\bullet$ ) > Systeminställningar på den andra datorn och öppna sedan Delning.

**2** Markera "DVD-/CD-delning" i listan Tjänster i panelen Delning. Om du vill att andra användare ska behöva begära tillstånd för att dela en DVD- eller CD-skiva väljer du "Fråga innan andra får använda min DVD-enhet".

#### **Så här aktiverar du DVD-/CD-delning om den andra datorn är en Windows-dator:**

- **1** Kontrollera att MacBook Air och Windows-datorn finns i samma trådlösa nätverk.
- **2** Öppna kontrollpanelen DVD-/CD-delning på Windows-datorn.
- **3** Markera "Aktivera DVD-/CD-delning". Om du vill att andra användare ska behöva begära tillstånd för att dela en DVD- eller CD-skiva väljer du "Fråga innan andra får använda min DVD-enhet".

#### **Så här använder du en delad DVD- eller CD-skiva:**

- **1** Mata in en CD- eller DVD-skiva i den andra datorns optiska skivenhet.
- **2** Markera fjärrskivan när den visas under Enheter i Finder-sidofältet på MacBook Air. Om knappen "Be att få använda" visas klickar du på den.
- **3** På den andra datorn klickar du på Tillåt när du får frågan om att tillåta MacBook Air att använda DVD- eller CD-skivan.
- **4** När skivan blir tillgänglig på MacBook Air använder du den som du normalt använder skivor.

Om du försöker stänga av den andra datorn eller mata ut den delade DVD- eller CDskivan medan MacBook Air fortfarande använder den visas ett meddelande om att skivan används. Vill du fortsätta klickar du på Fortsätt.

# <span id="page-20-0"></span>Försätta MacBook Air i vila eller stänga av den

När du har arbetat färdigt med datorn kan du antingen försätta den i viloläge eller stänga av den.

## **Försätta MacBook Air i vila**

Om du bara ska lämna datorn en stund kan du försätta den i viloläge. När datorn är i viloläge kan du "väcka den" utan att den måste starta igen.

#### **Gör något av följande när du vill försätta MacBook Air i vila:**

- Â Fäll ner bildskärmslocket.
- Välj Apple ( $\bullet$ ) > Vila från menvraden.
- Tryck på strömbrytaren (U) och klicka på Vila i dialogrutan.
- Väli Apple ( $\bullet$ ) > Systeminställningar, klicka på Strömsparare och ställ in vilotimern.

### **Så här väcker du MacBook Air:**

- Â *Om bildskärmslocket är stängt* öppnar du det helt enkelt så väcks datorn.
- Â *Om bildskärmslocket redan är öppet* trycker du på strömbrytaren (®) eller valfri tangent på tangentbordet.

När datorn väcks ur vilan finns dina program, dokument och inställningar kvar precis som du lämnade dem.

## **Stänga av MacBook Air**

Om du inte tänker använda datorn på en dag eller två bör du stänga av den.

## **Gör något av följande för att stänga av datorn:**

- Välj Apple ( $\bullet$ ) > Stäng av från menyraden.
- Tryck på strömbrytaren (U) och klicka på Stäng av i dialogrutan.

Om du inte tänker använda datorn under en längre tid läser du ["Viktig information om](#page-56-1)  [hantering" på sidan](#page-56-1) 57. Där finns det anvisningar om hur du undviker att batteriet laddas ur.

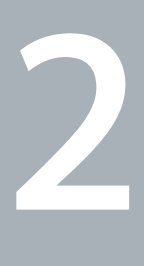

# <span id="page-22-0"></span>**Leva med MacBook Air**

 $www.apple.com/se/macosx$ 

**Mac Hjälp Q Mac OS X** 

# <span id="page-23-0"></span>MacBook Air-datorns delar och reglage

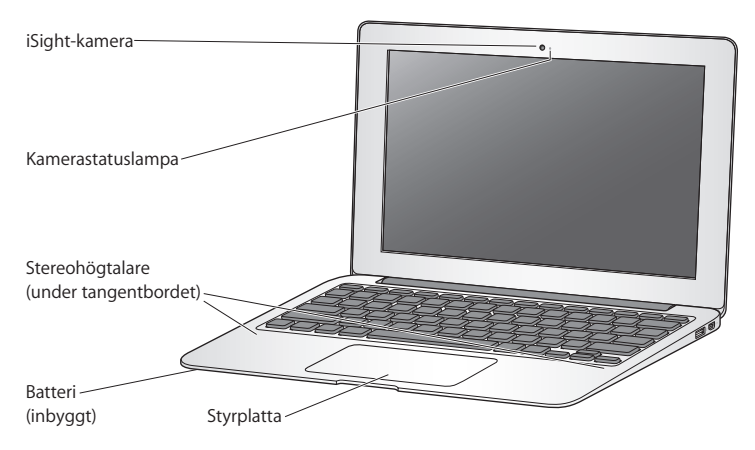

#### **Inbyggd iSight-kamera och statuslampa för kameran**

Håll videokonferens med andra via iChat, ta bilder med Photo Booth eller samla in video med iMovie. Statuslampan lyser när iSight-kameran är igång.

#### **Inbyggda stereohögtalare** Lyssna på musik, filmer, spel och multimediefiler.

#### **Inbyggt uppladdningsbart batteri** Kör datorn på batteriet när du inte har tillgång till ett eluttag.

#### **Styrplatta**

Klicka eller dubbelklicka var som helst på styrplattan. Rör vid styrplattan med ett eller flera fingrar för att flytta pekaren och använda Multi-Touch-gester (se [sidan](#page-29-1) 30).

# <span id="page-25-0"></span>MacBook Air-datorns tangentbordsfunktioner

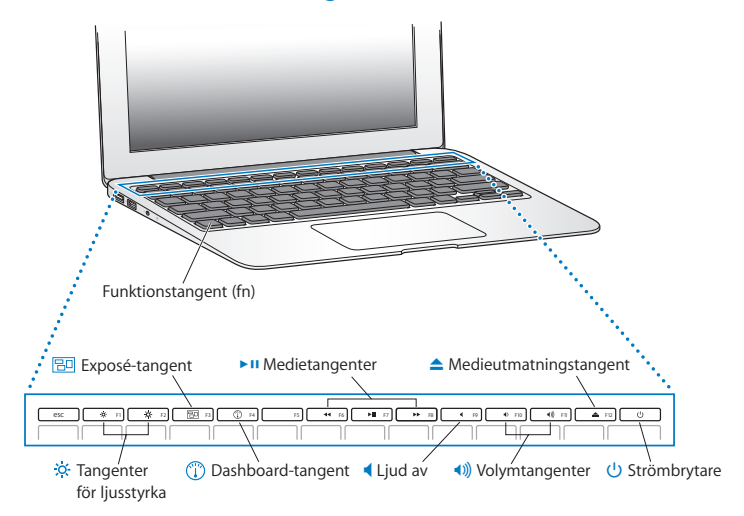

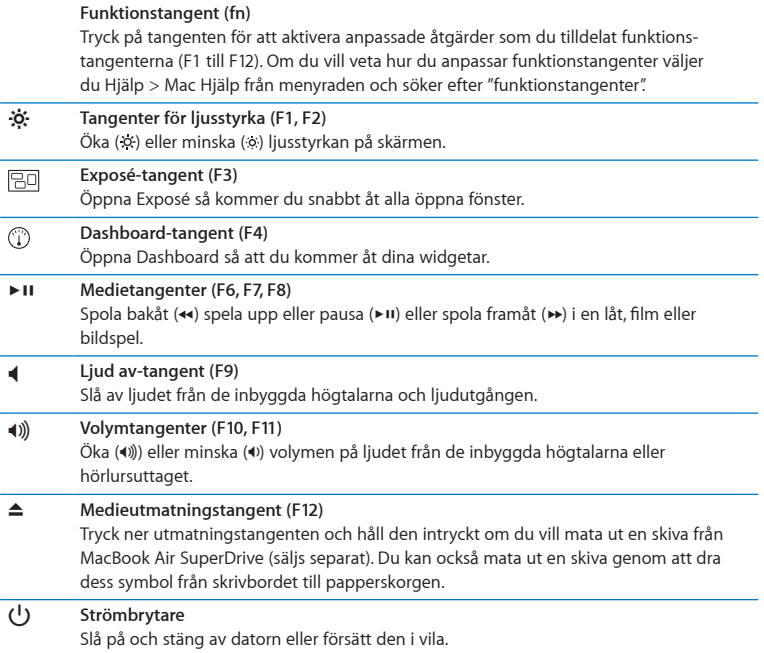

# <span id="page-27-0"></span>Portar på MacBook Air

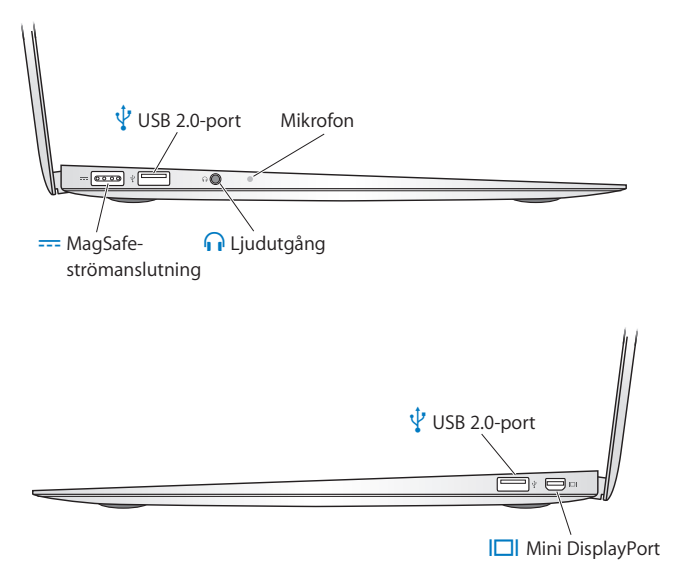

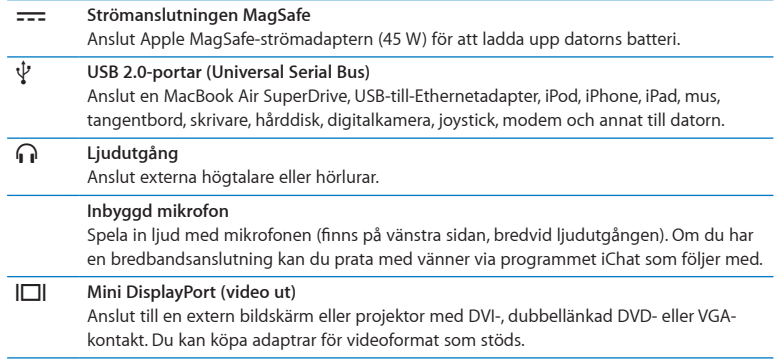

*Obs!* Adaptrar och andra tillbehör säljs separat på www.apple.com/se/store eller hos din lokala Apple-återförsäljare.

# <span id="page-29-1"></span><span id="page-29-0"></span>Använda Multi-Touch-styrplattan

Med styrplattan flyttar du pekaren och använder Multi-Touch-gester. I motsats till vanliga styrplattor är hela styrplattan på MacBook Air också en knapp, så att du kan klicka var du vill på styrplattan. Om du vill aktivera Multi-Touch-gester, titta på demonstrationsvideor med gesterna och ställa in andra styrplattealternativ väljer du Apple-menyn ( $\bullet$ ) > Systeminställningar och klickar på Styrplatta.

Här är några sätt du kan använda MacBook Airs styrplatta:

Â Med *tvåfingersrullning* kan du dra och snabbt rulla uppåt, nedåt eller i sidled i det aktiva fönstret. Det här alternativet är aktiverat som förval.

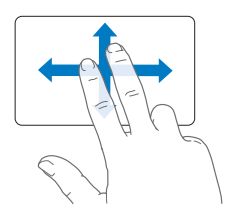

- Â Med *sekundärklickning*, eller *"högerklick"*, kommer du åt kommandon i kontextmenyer.
	- **•** Om du vill ställa in sekundärklickning med ett finger i nedre vänstra eller högra hörnet av styrplattan väljer du sekundärklick i alternativet för ett finger i inställningspanelen Styrplatta.

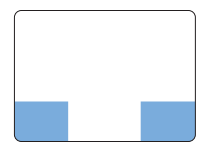

Område för sekundärklickning

**•** Du ställer in sekundärklickning med två fingrar var som helst på styrplattan genom att välja sekundärklick under alternativet för två fingrar i inställningspanelen Styrplatta.

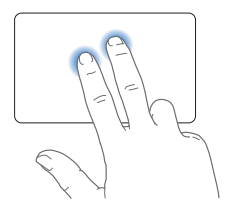

*Obs!* Du kan också sekundärklicka genom att hålla ner kontrolltangenten när du klickar.

Följande styrplattegester fungerar i en del program. Du utför gesterna genom att dra fingrarna lätt över styrplattans yta. Om du vill veta mer ser du efter i inställningspanelen Styrplatta eller väljer Hjälp > Mac Hjälp och söker efter "styrplatta".

Â *Dra ihop eller isär två fingrar* om du vill zooma in eller ut i PDF-filer, bilder, med mera.

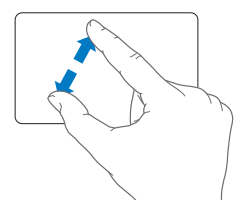

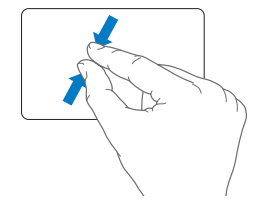

Â *Rotera med två fingrar* om du vill rotera bilder, sidor, med mera.

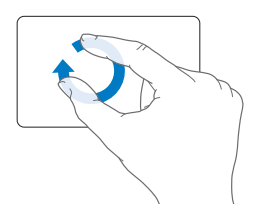

Â *Dra med tre fingrar* om du snabbt vill bläddra genom dokument, gå till föregående eller nästa bild, med mera.

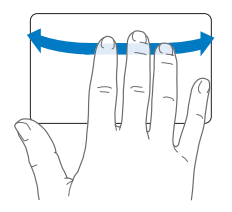

Â *Dra med fyra fingrar* fungerar i Finder och alla program. Om du drar med fyra fingrar åt höger eller vänster aktiveras programväxlaren så att du kan cykla genom öppna program. Om du drar nedåt med fyra fingrar visar Exposé skrivbordet eller alla öppna fönster.

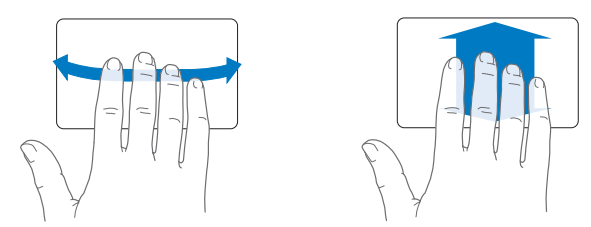

Du kan aktivera eller avaktivera gester genom att välja Apple-menyn ( $\bullet$ ) > Systeminställningar och sedan klicka på Styrplatta. Klicka på kryssrutorna för att aktivera eller avaktivera gester.

# <span id="page-33-0"></span>Köra MacBook Air med bara batteriet

När MagSafe-strömadaptern inte är ansluten får datorn ström från det inbyggda batteriet. Den tid som du då kan använda datorn varierar beroende på vilka program du använder och vilka externa enheter som är anslutna till datorn.

Om du stänger av vissa funktioner som AirPort Extreme eller Bluetooth, eller minskar bildskärmens ljusstyrka, sparar du på batteriet. Många av dina systeminställningar har automatiskt optimerats för längsta batteritid.

## <span id="page-33-1"></span>**Ladda batteriet**

Du kan se om batteriet behöver laddas genom att titta på batterilampan på MagSafekontakten. Om lampan lyser gult behöver batteriet laddas. Om lampan lyser grönt är batteriet helt uppladdat.

Den återstående batteriladdningen visas även i batteristatussymbolen ( $\blacksquare$ ) i menyraden. Den återstående batteriladdningen som visas baseras på den aktuella användningen av program, externa enheter och systeminställningar. För att förlänga batteritiden kan du stänga program och koppla bort externa enheter som inte används och justera strömspararinställningarna. Mer information om hur du sparar på batteriet och prestandatips hittar du på adressen www.apple.com/se/batteries/notebooks.html.

När strömadaptern som följde med MacBook Air är ansluten laddas batteriet, oavsett om datorn är avstängd, aktiverad eller i viloläge. Batteriet laddas dock snabbare när datorn är avstängd eller i viloläge.

Batteriet i datorn kan bara bytas ut av ett Apple-auktoriserat serviceställe eller en Apple-återförsäljare.

# <span id="page-34-1"></span><span id="page-34-0"></span>Svar på dina frågor

Mycket mer information om hur du använder MacBook Air finns i Mac Hjälp och på Internet på www.apple.com/se/support/macbookair.

## **Så här öppnar du Mac Hjälp:**

**1** Klicka på Finder-symbolen i Dock (raden av symboler längst ner på skärmen).

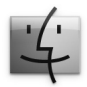

- **2** Klicka på Hjälp-menyn i menyraden och gör något av följande:
	- **a** Skriv in en fråga eller ett ord i sökfältet och välj ett ämne från resultatlistan, eller visa alla ämnen genom att välja Visa alla resultat.
	- **b** Välj Mac Hjälp så öppnas Mac Hjälp-fönstret där du kan klicka på länkar eller skriva en sökfråga.

## **Mer information**

Mer information om hur du använder MacBook Air finns i:

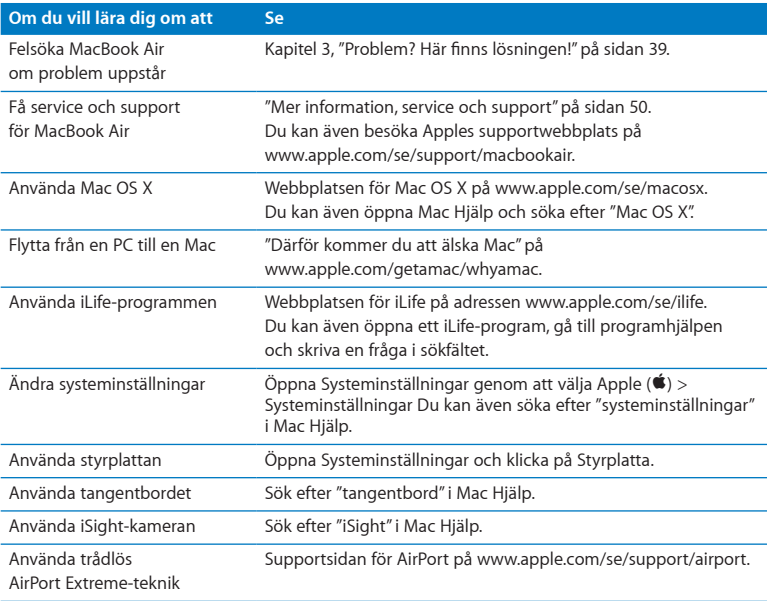

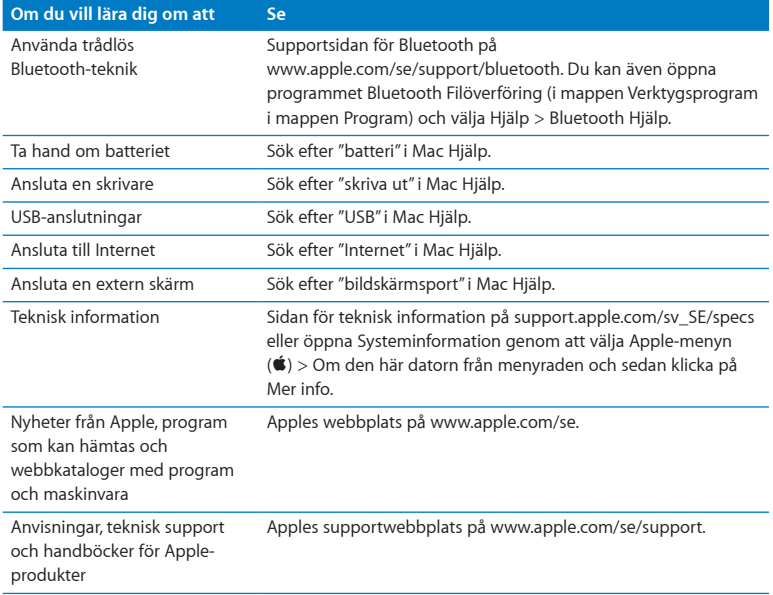

**3**

# <span id="page-38-1"></span><span id="page-38-0"></span>**Problem? Här finns lösningen!**

www/apple.com/se/support

**Mac Hjälp & hjälp** 

<span id="page-39-0"></span>Ibland kan du stöta på problem när du arbetar med MacBook Air. Läs vidare så hittar du felsökningstips som du kan prova när du har problem. Du kan också hitta mer information om felsökning i Mac Hjälp och på supportwebbplatsen för MacBook Air på adressen www.apple.com/se/support/macbookair.

Det finns oftast enkla och snabba lösningar på problem du kan uppleva med datorn. Försök att komma ihåg vilka omständigheter som ledde fram till problemet. Om du antecknar vad du gjorde innan problemet uppstod kan du enklare begränsa antalet möjliga orsaker och sedan hitta lösningen på problemet. Anteckna följande:

- Â Programmet som du använde när problemet uppstod. Problem som inträffar när ett visst program används kan bero på att det programmet inte är kompatibelt med den Mac OS-version du använder.
- Â Nyinstallerad programvara, särskilt om den lagt till filer i systemmappen.

# Problem som gör att du inte kan använda MacBook Air

# **Om datorn inte reagerar på kommandon eller om pekaren inte rör sig**

I sällsynta fall kan ett program låsa sig på skärmen. Mac OS X har en metod att avsluta frusna program utan att du behöver starta om datorn.

#### **Så här tvångsavslutar du ett program:**

**1** Tryck på tangenterna kommando ( $\Re$ ), alternativ ( $\Leftarrow$ ) och escape eller välj Apple ( $\clubsuit$ ) > Tvångsavsluta från menyraden.

Dialogrutan Tvångsavsluta visas med programmet markerat.

**2** Klicka på Tvångsavsluta.

Programmet avslutas men övriga program förblir öppna.

Om det behövs kan du även starta om Finder i dialogrutan Tvångsavsluta program.

Spara sedan alla dokument i öppna program och starta om datorn så att du kan vara säker på att alla problem är lösta.

Om samma problem uppstår ofta väljer du Hjälp > Mac Hjälp från menyraden överst på skärmen. Sök t.ex. efter ordet "låser" så får du veta vad du ska göra om datorn låser sig eller inte svarar.

Om problemet bara uppstår när du använder ett visst program kontrollerar du med programtillverkaren om programmet är kompatibelt med datorn. Om du behöver support- och kontaktinformation för programvaran som följde med MacBook Air går du till www.apple.com/se/guide.

Om du vet att ett program är kompatibelt kanske du måste installera om programmet.

#### **Om MacBook Air låser sig vid start, om det visas ett blinkande frågetecken eller skärmen är svart**

Ett blinkande frågetecken brukar innebära att datorn inte kan hitta systemprogramvaran i den interna flashlagringen eller anslutna externa hårddiskar.

• Vänta några sekunder. Om datorn fortfarande inte startar stänger du av den genom att hålla ner strömbrytaren (®) i ungefär 8-10 sekunder. Koppla från all extern utrustning och prova att starta om genom att trycka på strömbrytaren ( $\cup$ ) medan du håller ned alternativtangenten  $(\equiv)$ . När datorn startar klickar du först på hårddisksymbolen och sedan på högerpilen. När datorn har startat öppnar du Systeminställningar och klickar på Startskiva. Markera en Mac OS X-systemmapp på hårddisken.

#### <span id="page-41-0"></span>**Om MacBook Air inte går att slå på eller inte startar**

Prova med följande förslag i tur och ordning tills datorn går att slå på:

- Â Kontrollera att strömadaptern är ansluten till datorn och till ett fungerande eluttag. Använd bara den 45 W MagSafe-strömadapter som levererades tillsammans med datorn. Om strömadaptern slutar ladda och statuslampan på strömadaptern inte tänds när du ansluter strömsladden kan du försöka återställa strömadaptern genom att dra ut strömsladden och sedan återansluta den.
- Â Kontrollera om batteriet behöver laddas. Om lampan på strömadaptern lyser gult laddas batteriet. Se ["Ladda batteriet" på sidan](#page-33-1) 34.
- Â Återställ datorn till fabriksinställningarna (dina filer påverkas inte) genom att samtidigt trycka ned vänster skifttangent, vänster alternativtangent  $(z)$ , vänster kontrolltangent och strömbrytaren ((<sup>t</sup>)) i fem sekunder tills datorn startar om.
- Tryck ned och släpp strömbrytaren ( $\langle \bigcup \rangle$ ) och tryck sedan omedelbart ned tangenterna kommando ( $\mathcal{H}$ ), alternativ ( $\leq$ ), P och R samtidigt tills du hör startljudet en gång till. Detta återställer parameter-RAM (PRAM).
- Â Om du fortfarande inte kan starta datorn läser du ["Mer information, service och](#page-49-1)  [support" på sidan](#page-49-1) 50 för information om hur du kontaktar Apple för service.

## **Om bildskärmen plötsligt blir svart eller om MacBook Air låser sig** Prova med att starta om datorn.

- **1** Koppla loss alla enheter som är anslutna till datorn, med undantag för strömadaptern.
- **2** Starta om datorn genom att trycka på strömbrytaren (少).
- **3** Låt batteriet laddas upp till minst tio procent innan du ansluter några externa enheter och fortsätter att arbeta.

Titta på batterisymbolen ( $\blacktriangleleft$ ) i menyraden så får du veta hur mycket batteriet har laddats.

Dessutom kan bildskärmen dämpas om du har strömspararfunktioner inställda för batteriet.

## **Om MacBook Air inte kan ansluta till en annan dators optiska skivenhet**

Om du vill använda tjänster som Flyttassistent, DVD-/CD-delning och musikdelning i iTunes måste MacBook Air och den andra datorn vara anslutna till samma nätverk. Om MacBook Air är trådlöst ansluten och den andra datorn är ansluten via Ethernet till en router från en annan tillverkare kontrollerar du i dokumentationen som följde med routern att den stöder bryggläge mellan en trådlös och en fast anslutning.

## **Om du matar in enheten för ominstallation av programvara, men inte ser dess symbol på skrivbordet**

- **1** Ladda ur eventuell statisk elektricitet genom att röra vid en metallyta på datorn.
- **2** Ta bort enheten för ominstallation av programvara.
- **3** Anslut enheten för ominstallation av programvara till en av USB-portarna på MacBook Air, enligt illustrationen på [sidan](#page-47-0) 48.

#### **Om du har glömt ditt lösenord**

Du kan återställa administratörslösenordet liksom lösenorden för alla andra konton.

**1** Anslut enheten för ominstallation av programvara till en av USB-portarna som i illustrationen på [sidan](#page-47-0) 48.

*Viktigt:* Avbryt inte eller ta bort enheten för ominstallation av programvara förrän du är klar.

- **2** Dubbelklicka på Mac OS X-installeraren och klicka sedan på Starta om.
- **3** När du blir tillfrågad väljer du språk.

<span id="page-43-0"></span>**4** När nästa skärm visas väljer du Återställ lösenord från menyn Verktygsprogram i menyraden. Följ sedan anvisningarna på skärmen.

# Använda Apple Hardware Test

Om du misstänker att du har problem med maskinvaran i MacBook Air kan du använda programmet Apple Hardware Test. Det hjälper till att undersöka om det verkar vara fel på någon av datorkomponenterna, t.ex. minnet eller processorn.

#### **Så här använder du Apple Hardware Test på MacBook Air:**

- **1** Koppla från alla externa enheter från datorn utom strömadaptern.
- **2** Starta om datorn medan du håller ner tangenten D.
- **3** Markera ditt språk när dialogrutan för att välja språk visas i Apple Hardware Test.
- **4** Tryck på returtangenten eller klicka på höger piltangent.
- **5** När huvudfönstret för Apple Hardware Test visas (efter ca 45 sekunder) följer du anvisningarna på skärmen.
- **6** Om Apple Hardware Test upptäcker ett problem visas en felkod. Skriv ner felkoden innan du kontaktar support. Om Apple Hardware Test inte upptäcker några maskinvarufel kan problemet vara programvarurelaterat.

## **Om det här inte fungerar kan du öppna Apple Hardware Test med USB-flashenheten som följde med MacBook Air:**

**1** Anslut enheten för ominstallation av programvara till en av USB-portarna som i illustrationen på [sidan](#page-47-0) 48.

*Viktigt:* Avbryt inte eller ta bort enheten för ominstallation av programvara förrän du är klar.

<span id="page-44-0"></span>**2** Starta om datorn medan du håller ner tangenten D.

# Problem med Internetanslutning

På MacBook Air finns programmet Inställningsassistent för nätverk som hjälper dig att ställa in en Internetanslutning. Öppna Systeminställningar och klicka på Nätverk.

Klicka på knappen "Hjälp mig" så öppnas inställningsassistenten för nätverk.

Om du har problem med Internetanslutningen provar du att använda Nätverksdiagnos.

## **Så här använder du Nätverksdiagnos:**

- 1 Välj Apple ( $\ddot{\bullet}$ ) > Systeminställningar.
- **2** Klicka på Nätverk och sedan på "Hjälp mig".
- **3** Klicka på Diagnos så öppnas Nätverksdiagnos.
- **4** Följ sedan anvisningarna på skärmen.

Om Nätverksdiagnos inte kan lösa problemet kan problemet bero på Internetleverantören du försöker ansluta till, en extern enhet du använder för anslutning till Internetleverantören, eller den server du försöker ansluta till.

Om du har två eller flera datorer som delar på en anslutning måste du kontrollera att det trådlösa nätverket är korrekt inställt för detta. Du måste känna till om din Internetleverantör tillhandahåller en enda IP-adress eller flera IP-adresser, en för varje dator.

Om leverantören bara delar ut en enda IP-adress måste du använda en router till att dela anslutningen. Routern kan dela en anslutning med hjälp av tjänster som NAT (Network Address Translation) eller "IP masquerading".

<span id="page-45-0"></span>Leta efter inställningsinformation i dokumentationen som följde med routern, eller fråga personen som ställde in nätverket. Du kan använda en AirPort-basstation till att dela en IP-adress mellan flera datorer. Information om hur du använder en AirPortbasstation finns i Mac Hjälp. Du kan också besöka Apples webbplats för AirPort på adressen www.apple.com/se/support/airport.

Om du inte kan lösa problemet med hjälp av dessa steg bör du kontakta Internetleverantören eller nätverksadministratören.

# Problem med trådlös kommunikation via AirPort Extreme

Om du har problem med trådlös nätverksanslutning via AirPort Extreme:

- Â Kontrollera att datorn eller nätverket du försöker ansluta till fungerar och har en trådlös anslutningspunkt.
- Se till att du har ställt in programmet enligt anvisningarna som följde med basstationen eller anslutningspunkten.
- Â Kontrollera att datorn befinner sig inom räckvidden för den andra datorn eller nätverkets trådlösa basstation. Om det finns elektronisk utrustning eller metallföremål i närheten kan räckvidden minska. Du kan prova med att flytta på datorn och se om det hjälper.
- Kontrollera AirPort-statussymbolen ( $\widehat{\mathcal{F}}$ ) i menyraden. Upp till fyra streck visar signalstyrkan. Om signalstyrkan är låg provar du att byta plats.
- Â Läs mer i AirPort Hjälp (välj Hjälp > Mac Hjälp och sedan Bibliotek > AirPort Hjälp från menyraden). Se också de anvisningar som följde med den trådlösa enheten för ytterligare information.

# <span id="page-46-0"></span>Hålla programvaran uppdaterad

Du kan ansluta till Internet och automatiskt hämta och installera de senaste kostnadsfria programversionerna, drivrutinerna och andra förbättringar från Apple.

När du är ansluten till Internet kontrollerar Programuppdatering om det finns tillgängliga uppdateringar. Du kan ställa in datorn så att den regelbundet söker på Apples servrar efter nya uppdateringar, samt hämtar och installerar uppdaterad programvara.

## **Så här kontrollerar du om det finns uppdateringar:**

- **1** Välj Apple  $(\hat{\bullet})$  > Systeminställningar.
- **2** Klicka på symbolen Programuppdatering och följ anvisningarna på skärmen.
	- Â Om du vill ha mer information söker du efter "Programuppdatering" i Mac Hjälp.
	- Â Den senaste informationen om Mac OS X hittar du på www.apple.com/se/macosx.

# Installera om programvaran som följde med MacBook Air

Du kan använda enheten för ominstallering av programvara till att installera om Mac OS X och andra förinstallerade program.

*Viktigt:* Apple rekommenderar att du säkerhetskopierar data från den interna flashlagringen innan du återskapar programvaran.

## **Installera Mac OS X**

Du kan installera Mac OS X och program som Adressbok, iChat, iCal, Mail eller Safari.

**Så här installerar du Mac OS X:**

- **1** Säkerhetskopiera viktiga filer.
- **2** Kontrollera att strömadaptern är ansluten till datorn och ett eluttag.
- <span id="page-47-0"></span>**3** Anslut enheten för ominstallation av programvara till en av USB-portarna som i följande illustration.

*Viktigt:* Avbryt inte eller ta bort enheten för ominstallation av programvara förrän du är klar.

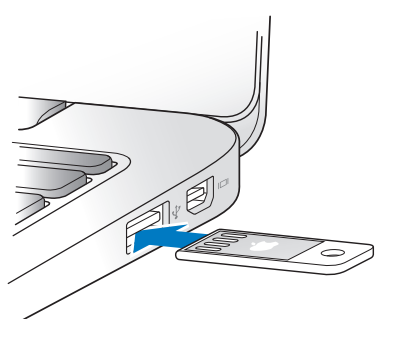

- **4** Dubbelklicka på Installera Mac OS X och klicka sedan på Starta om.
- **5** När datorn har startat om väljer du språk när du blir tillfrågad.
- **6** Följ sedan anvisningarna på skärmen. I panelen där du blir ombedd att välja en skiva väljer du den interna flashlagringen för Mac OS X (i de flesta fall är det här den enda som finns tillgänglig).
- **7** Du kan välja vilka delar av Mac OS X som ska installeras genom att klicka på Anpassa och sedan markera de delar du vill installera. Klicka på visningstriangeln bredvid Program för att markera kryssrutorna bredvid program du vill installera.
- **8** Klicka på Installera när du vill påbörja installationen.
- **9** När installationen är klar startar du om datorn genom att klicka på Starta om.
- **10** Ställ in ditt användarkonto med hjälp av installationsassistenten.

Om du vill radera och installera ser du till att säkerhetskopiera din information innan du börjar. Använd Skivverktyg till att radera den interna flashenheten. Du kan öppna Skivverktyg från Mac OS X-installeraren (välj Skivverktyg i menyn Verktygsprogram). Du hittar mer information om Skivverktyg och dess alternativ om du läser i Mac Hjälp, eller öppnar Skivverktyg (/Program/Verktygsprogram/Skivverktyg) och väljer Hjälp > Skivverktyg Hjälp. Du kan också hitta detaljerade anvisningar i följande Kbase-artikel: http://support.apple.com/kb/HT3910?viewlocale=sv\_SE

## **Installera program**

Du kan installera om iLife-programmen som följde med datorn om du råkar radera dem, eller om du raderar och installerar.

#### **Så här installerar du iLife-programmen som följde med datorn:**

- **1** Kontrollera att strömadaptern är ansluten till datorn och ett eluttag.
- **2** Anslut enheten för ominstallation av programvara till en av USB-portarna som i illustrationen på [sidan](#page-47-0) 48.

*Viktigt:* Avbryt inte eller ta bort enheten för ominstallation av programvara förrän du är klar.

**3** Dubbelklicka på iLife-installerarsymbolen.

- <span id="page-49-0"></span>**4** Följ sedan anvisningarna på skärmen. Klicka på Anpassa i panelen Installationstyp.
- **5** Klicka på visningstriangeln bredvid Extraprogram, markera kryssrutorna bredvid de program du vill installera och klicka sedan på Installera.
- **6** Klicka på Stäng när installationen är klar.

# <span id="page-49-1"></span>Mer information, service och support

MacBook Air innehåller inga delar användaren själv kan utföra service på eller byta ut. Om datorn behöver service tar du med den till ett Apple-auktoriserat serviceställe eller kontaktar Apple för hjälp. Mer information om MacBook Air finns på Internet, i Mac Hiälp, Systeminformation och Apple Hardware Test.

#### **Resurser på Internet**

Du hittar service- och supportinformation på webben genom att besöka www.apple.com/se/support och välja ditt land från popupmenyn. Du kan söka i AppleCare Knowledge Base, leta efter programuppdateringar eller få hjälp i Apples olika diskussionsgrupper.

## **Hjälp på datorn**

Svar på dina frågor, anvisningar och felsökningsinformation kan du ofta hitta i Mac Hjälp. Välj Hjälp > Mac Hjälp.

#### **Systeminformation**

Du hittar information om MacBook Air i Systeminformation. Där får du bland annat veta vilken maskin- och programvara som installerats, datorns serienummer och operativsystem och hur mycket minne datorn har. Du kan öppna Systeminformation genom att välja Apple ( $\hat{\boldsymbol{s}}$ ) > Om den här datorn från menyraden och sedan klicka på Mer info.

## **Service och support från AppleCare**

MacBook Air levereras med 90 dagars teknisk support och ett års reparationsgaranti för maskinvara via en auktoriserad Apple-återförsäljare eller ett auktoriserat Applereparationscenter så som ett Apple-auktoriserat serviceställe. Genom att köpa AppleCare Protection Plan kan du förlänga service- och supportperioden. Vill du ha mer information kan du besöka www.apple.com/se/support/products eller den webbplats som anges för ditt land senare i avsnittet.

Om du behöver support kan AppleCares personal per telefon hjälpa dig med att installera och starta program samt med grundläggande felsökning. Ring närmaste supportcenter (kostnadsfritt de första 90 dagarna). Se till att du har inköpsdatumet och serienumret för MacBook Air till hands när du ringer.

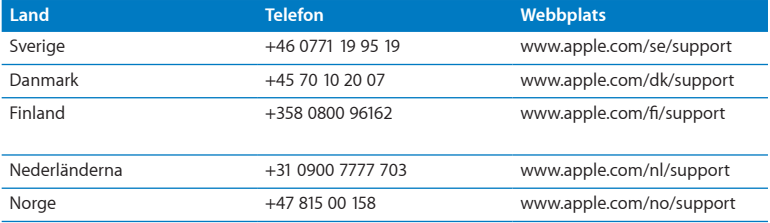

Din rätt till 90 dagars kostnadsfri telefonassistans börjar vid inköpsdatumet.

Telefonnumren gäller med förbehåll för ändringar och lokala telefonavgifter kan tillkomma. En fullständig lista finns på webben:

**www.apple.com/support/contact/phone\_contacts.html**

# <span id="page-51-0"></span>Hitta datorns serienummer

Så här hittar du datorns serienummer:

Â Vänd på datorn. Serienumret är ingraverat i höljet bredvid gångjärnet.

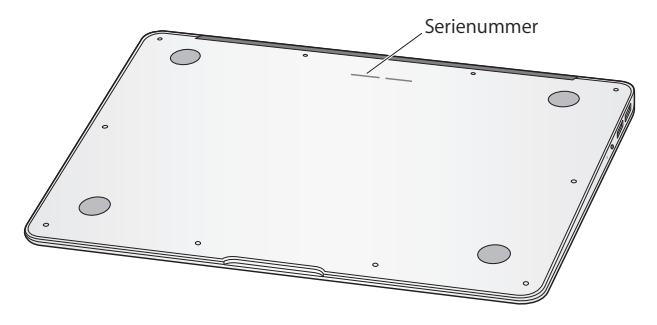

- Väli Apple ( $\bullet$ ) > Om den här datorn. Klicka på versionsnumret under "Mac OS X" så bläddrar du mellan Mac OX X-versionsnumret, OS-byggversionen och serienumret.
- Klicka på Finder-symbolen och öppna /Program/Verktygsprogram/ Systeminformation. Klicka på Maskinvara i sidofältet Innehåll.

**4**

# <span id="page-52-0"></span>**Sist, men inte minst**

www.apple.com/se/environment

**Mac Hjälp ergonomi**

<span id="page-53-0"></span>För att skydda både dig själv och din utrustning bör du följa dessa anvisningar när du rengör och hanterar MacBook Air så att du kan arbeta tryggt och säkert. Ha alltid dessa anvisningar till hands som referens.

*VARNING:* Felaktig förvaring eller användning av datorn kan innebära att tillverkarens garanti inte gäller.

# <span id="page-53-1"></span>Viktig säkerhetsinformation

*VARNING:* Om du inte följer dessa säkerhetsinstruktioner kan eld, elektriska stötar eller andra skador uppstå.

**Inbyggt batteri** Plocka inte ut batteriet ur MacBook Air. Batteriet får bara bytas ut av ett Apple-auktoriserat serviceställe. Använd inte MacBook Air om du har tappat den eller den ser ut att ha blivit hoppressad, böjd, missformad eller skadad på annat sätt. Placera inte datorn i närheten av kraftiga värmekällor, exempelvis element eller eldstäder, där temperaturen kan överstiga 100 °C.

**Korrekt hantering** Placera MacBook Air på en plan, stabil arbetsyta så att tillräckligt med luft kan cirkulera runt och under datorn. Arbeta inte med datorn placerad på en kudde eller något annat mjukt föremål eftersom ventilationsöppningarna kan täckas för. Lägg aldrig något på tangentbordet när du arbetar med datorn. Tryck aldrig in föremål i ventilationsöppningarna.

Undersidan på MacBook Air kan bli väldigt varm vid normal användning. Om du har datorn i knät och den blir obehagligt varm placerar du den på en plan, stabil yta istället.

**Undvik vatten och fuktiga utrymmen** Använd eller förvara inte MacBook Air i närheten av vätskor, t.ex. dryck, tvätthoar, badkar, duschkabiner. Skydda datorn mot fukt och våt väderlek som regn, snö och dimma.

**45 W MagSafe-strömadaptern** Se till att strömkontakten eller strömsladden är ordentligt ansluten till strömadaptern innan du ansluter adaptern till ett eluttag. Använd bara strömadaptern som följde med MacBook Air eller en Apple-auktoriserad strömadapter som är kompatibel med datorn. Strömsladden ger en jordad anslutning. Vanlig datoranvändning kan göra att strömadaptern blir väldigt varm. Anslut alltid strömadaptern direkt till ett eluttag eller placera den fritt på golvet så att luft kan cirkulera runt den.

Koppla från strömadaptern och alla anslutna kablar om:

- Du vill rengöra datorns hölje (följ anvisningarna i "Viktig information om hantering" [på sidan](#page-56-1) 57).
- Â Strömsladden eller -kontakten är sliten eller skadad.
- Â Datorn eller strömadaptern har utsatts för regn, för hög fuktighet eller vätskespill.
- Datorn eller strömadaptern har utsatts för kraftig stöt, datorns hölje är skadat eller om du misstänker att service, reparation eller annan åtgärd krävs.

MagSafe-strömadapterkontakten på datorn innehåller en magnet som kan radera data på bankkort, en iPod, eller annan enhet. Skydda dina data genom att inte placera dessa eller andra föremål eller enheter som är känsliga för magnetism närmare än 2,5 cm från kontakten.

Om det kommer in skräp i MagSafe-kontakten tar du försiktigt bort det med en torr bomullspinne.

#### **Strömspecifikationer för MagSafe:**

- Â *Frekvens:* 50-60 Hz, enfas
- Â *Strömspänning:* 100-240 V
- Â *Utspänning:* 16,5 V likström, 3,65 A

**Hörselskador** Din hörsel kan ta skada om du använder hörlurar på hög volym. Det finns en risk att du vänjer dig vid en för hög volym. Det kan leda till hörselskador trots att du upplever volymen som normal. Om det ringer i öronen eller om du upplever ljud som dämpade bör du sluta använda hörlurarna och låta kontrollera din hörsel. Ju högre volym desto kortare tids lyssning krävs innan hörseln skadas. Hörselexperter rekommenderar att du skyddar hörseln genom att:

- Begränsa tiden som du använder hörlurar på hög volym
- Â Undvika att höja volymen för att inte störas av omgivande ljud
- Â Sänka volymen om du inte kan höra människor som pratar i din närhet

**Högriskmiljöer** Den här datorn är inte avsedd att användas vid drift av kärnkraftverk, flygplansnavigering eller kommunikationssystem, flygtrafikledning, eller för något annat ändamål där ett systemfel kan orsaka dödsfall, personskador eller allvarliga miljöskador.

# <span id="page-56-1"></span><span id="page-56-0"></span>Viktig information om hantering

*ANMÄRKNING:* Om du inte följer dessa hanteringsanvisningar kan du skada MacBook Air eller annan egendom.

**Arbetsförhållanden** Om du använder MacBook Air under andra förhållanden än nedanstående kan det påverka datorns prestanda:

- Â *Temperatur vid användning:* 10° till 35° C
- Â *Temperatur vid förvaring:* -20° till 45° C
- Â *Relativ luftfuktighet:* 5 % till 90 % (icke-kondenserande)
- Â *Höjd över havet vid användning:* Högst 3 048 meter

**Bära MacBook Air** Om du bär datorn i en väska eller portfölj måste du se till att det inte finns några lösa föremål (exempelvis gem eller mynt) i väskan som kan komma in i datorn genom ventilationsöppningarna eller fastna i någon port. Undvik också att placera magnetiskt känsliga föremål i närheten av MagSafe-strömkontakten.

**Använda kontakter och portar** Tvinga aldrig in en kontakt i en port. När du ansluter en enhet ser du till att det inte finns skräp i porten, att kontakten passar till porten och att du har placerat kontakten rätt i förhållande till porten.

**Hantera glasdetaljer** MacBook Air innehåller glasdetaljer som bildskärm och styrplatta. Använd inte datorn om någon glasdetalj har skadats förrän den reparerats hos ett Apple-auktoriserat serviceställe.

**Förvara MacBook Air** Om du inte ska använda datorn under en längre tid bör du förvara den på ett svalt ställe, runt 22° C, och ladda ur batteriet till 50 procent. Om du inte tänker använda datorn på mer än fem månader bör du ladda ur batteriet till ungefär 50 procent. För att bevara batteriets kapacitet bör du ladda upp det till 50 procent ungefär var sjätte månad.

**Rengöra MacBook Air** Vid rengöring av höljets utsida och dess komponenter bör du först stänga av datorn och sedan dra ur strömsladden till strömadaptern. Rengör sedan datorns utsida med en fuktad, mjuk, luddfri trasa. Se till att fukt inte tränger in i några öppningar. Spraya inte vätska direkt på datorn. Använd inte spray, lösningsmedel eller rengöringsmedel som innehåller slipmedel eftersom de kan skada ytskiktet.

**Rengöra skärmen på MacBook Air** När du tänker rengöra datorns bildskärm stänger du först av datorn och lossar på strömadaptern. Torka sedan av bildskärmen med en mjuk och luddfri trasa som fuktats lätt med vatten. Spraya inte vätska direkt på skärmen.

# <span id="page-58-0"></span>Arbeta bekvämt

Här får du några tips om hur du skapar en ergonomiskt bra arbetsplats.

## **Tangentbord och styrplatta**

När du använder tangentbordet och styrplattan bör du sitta så att du inte spänner axlarna. Vinkeln mellan över- och underarmen ska vara något större än rät. Håll handen och handleden rakt utsträckta.

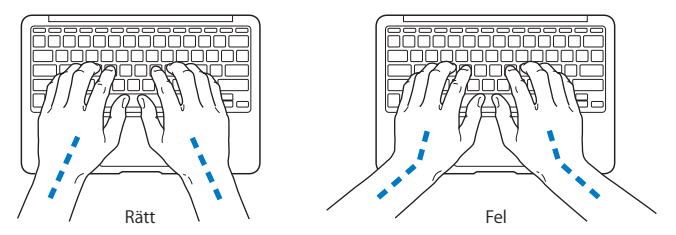

Tryck lätt när du skriver eller använder styrplattan. Försök att låta bli att spänna händer och fingrar när du arbetar. Håll inte tummarna under handflatorna.

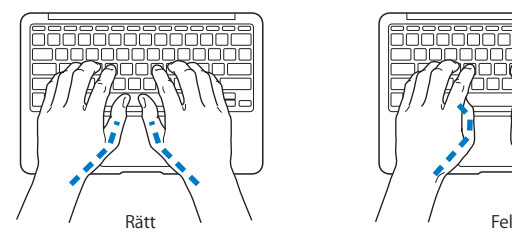

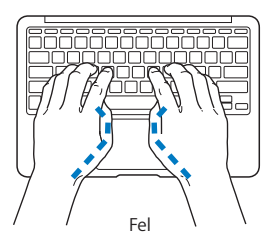

Byt handställning ofta så att du inte blir trött i handlederna. En del datoranvändare kan drabbas av värk i händer, handleder eller armar efter flera timmars arbete utan paus. Om du får ihållande värk eller obehagskänslor i händer, handleder eller armar bör du uppsöka läkare.

## **Extern mus**

Om du arbetar med en mus placerar du den i samma höjd som tangentbordet inom bekvämt avstånd.

## **Stol**

Använd en justerbar stol som ger stöd åt nedre delen av ryggen. Sitt så att låren är parallella med golvet och ha båda fötterna i golvet eller på en fotplatta. Ryggstödet ska stödja nedre delen av ryggen. Följ tillverkarens anvisningar och ställ in ryggstödet så att det passar dig.

Du kanske måste höja stolen så att vinkeln mellan över- och underarm blir rätt. Om du då inte når ner med båda fötterna till golvet kan du använda en fotplatta. Du kan även sänka skrivbordet så att behovet av en fotplatta försvinner eller använda ett skrivbord med nedsänkning för tangentbordet.

## <span id="page-60-0"></span>**Inbyggd bildskärm**

Justera bildskärmens vinkel så att du undviker störande reflexer från lampor och fönster. Skärmen kan bara öppnas till en viss vinkel. Använd inte våld för att tvinga den att öppnas mer om det tar emot. Skärmen kan inte öppnas mer än 135 grader.

Du kan behöva justera bildskärmens ljusstyrka när du flyttar datorn till en annan arbetsplats eller om ljusförhållandena på din arbetsplats förändras.

Du hittar mer information om ergonomi på webben:

**[www.apple.com/se/about/ergonomics](www.apple.com/about/ergonomics)**

# Apple och miljön

Apple Inc. lägger stor vikt vid att minimera miljöpåverkan i sina processer och produkter.

Du hittar mer information på webben:

**[www.apple.com/se/environment](www.apple.com/environment)**

#### <span id="page-61-0"></span>**Regulatory Compliance Information**

#### **FCC Compliance Statement**

This device complies with part 15 of the FCC rules. Operation is subject to the following two conditions: (1) This device may not cause harmful interference, and (2) this device must accept any interference received, including interference that may cause undesired operation. See instructions if interference to radio or television reception is suspected.

L'utilisation de ce dispositif est autorisée seulement aux conditions suivantes: (1) il ne doit pas produire de brouillage et (2) l'utilisateur du dispositif doit étre prêt à accepter tout brouillage radioélectrique reçu, même si ce brouillage est susceptible de compromettre le fonctionnement du dispositif.

#### **Radio and Television Interference**

This computer equipment generates, uses, and can radiate radiofrequency energy. If it is not installed and used properly—that is, in strict accordance with Apple's instructions—it may cause interference with radio and television reception.

This equipment has been tested and found to comply with the limits for a Class B digital device in accordance with the specifications in Part 15 of FCC rules. These specifications are designed to provide reasonable protection against such interference in a residential installation. However, there is no guarantee that interference will not occur in a particular installation.

You can determine whether your computer system is causing interference by turning it off. If the interference stops, it was probably caused by the computer or one of the peripheral devices.

If your computer system does cause interference to radio or television reception, try to correct the interference by using one or more of the following measures:

- Turn the television or radio antenna until the interference stops.
- Move the computer to one side or the other of the television or radio.
- Move the computer farther away from the television or radio.
- Plug the computer in to an outlet that is on a different circuit from the television or radio. (That is, make certain the computer and the television or radio are on circuits controlled by different circuit breakers or fuses.)

If necessary, consult an Apple Authorized Service Provider or Apple. See the service and support information that came with your Apple product. Or consult an experienced radio/television technician for additional suggestions.

*Important:* Changes or modifications to this product not authorized by Apple Inc. could void the EMC compliance and negate your authority to operate the product.

This product has demonstrated EMC compliance under conditions that included the use of compliant peripheral devices and shielded cables (including Ethernet network cables) between system components. It is important that you use compliant peripheral devices and shielded cables between system components to reduce the possibility of causing interference to radios, television sets, and other electronic devices.

*Responsible party (contact for FCC matters only):*  Apple Inc. Corporate Compliance 1 Infinite Loop, MS 26-A Cupertino, CA 95014

#### **Wireless Radio Use**

This device is restricted to indoor use when operating in the 5.15 to 5.25 GHz frequency band.

Cet appareil doit être utilisé à l'intérieur.

#### **Exposure to Radio Frequency Energy**

The radiated output power of the AirPort Extreme technology is below the FCC radio frequency exposure limits. Nevertheless, it is advised to use the wireless equipment in such a manner that the potential for human contact during normal operation is minimized.

#### **FCC Bluetooth Wireless Compliance**

The antenna used with this transmitter must not be colocated or operated in conjunction with any other antenna or transmitter subject to the conditions of the FCC Grant.

#### **Bluetooth Industry Canada Statement**

This Class B device meets all requirements of the Canadian interference-causing equipment regulations.

Cet appareil numérique de la Class B respecte toutes les exigences du Règlement sur le matériel brouilleur du Canada.

#### **Industry Canada Statement**

Complies with the Canadian ICES-003 Class B specifications. Cet appareil numérique de la classe B est conforme à la norme NMB-003 du Canada. This device complies with RSS 210 of Industry Canada.

#### **Europe—EU Declaration of Conformity**

See: www.apple.com/euro/compliance

# $\epsilon$

#### **Korea Warning Statements**

"당해 무선설비는 운용 중 전파호신 가능성이 있음" "이 기기는 인명안전과 과려되 서비스에 사용할 수 없습니다"

#### B급 기기(가정용 방송통신기기)

이 기기는 가전용(B급)으로 저자파전한등록을 하 기기로서 주로 가전에서 사용하는 것을 본적으로 하며. 모든 지역에서 사용학 수 있습니다.

#### **Singapore Wireless Certification**

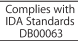

#### **Taiwan Wireless Statements**

#### 無線設備的警告聲明

*舞*型式認證合格之低功率射頻電機,非經許可,公司、 商號或使用者均不得擅自變更頻率、加大功率或變更原 設計之特性及功能。低功率射頻電機之使用不得影響飛 航安全及干擾合法通信;經發現有干擾現象時,應立即 停用,並改善至無干擾時方得繼續使用。前項合法通信 指依電信法規定作業之無線電通信。低功率射頻電機須 忍受合法通信或工業、科學及醫療用電波輻射性電機設 備之干擾。

如有這 頻率:

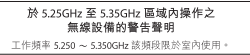

#### **Taiwan Class B Statement**

Class B 設備的警告聲明 NH

#### **Russia**

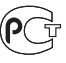

MAC<sub>6</sub>-

#### **VCCI Class B Statement**

情報処理装置等電波障害自主規制について

この装置は、情報処理装置等電波障害自主規制協議 会 (VCCI)の基準に基づくクラス B 情報技術装置で す。この装置は家庭環境で使用されることを目的と していますが、この装置がラジオやテレビジョン受 信機に近接して使用されると、受信障害を引き起こ すことがあります。

取扱説明書に従って正しい取扱をしてください。

#### **Information om externt USB-modem**

Vid anslutning av datorn till telenätet med hjälp av ett externt USB-modem hänvisas du till informationen från PTS (Post och telestyrelsen) som medföljer ditt modem.

#### **ENERGY STAR**®  **Compliance**

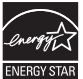

As an ENERGY STAR® partner, Apple has determined that standard configurations of this product meet the ENERGY STAR® guidelines for energy efficiency. The ENERGY STAR® program is a partnership with electronic equipment manufacturers to promote energyefficient products. Reducing energy consumption of products saves money and helps conserve valuable resources.

This computer is shipped with power management enabled with the computer set to sleep after 10 minutes of user inactivity. To wake your computer, click the mouse or trackpad button or press any key on the keyboard.

For more information about ENERGY STAR®, visit: www.energystar.gov

#### **Türkiye**

EEE vönetmeliğine (Elektrikli ve Elektronik Esvalarda Bazı Zararlı Maddelerin Kullanımının Sınırlandırılmasına Dair Yönetmelik) uvaundur.

#### 中国

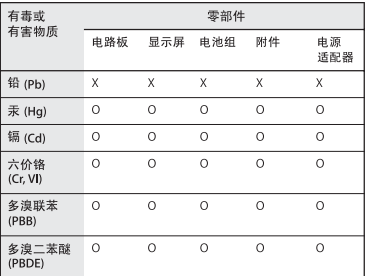

Q: 表示该有毒有害物质在该部件所有均质材料中的含量均在 SUT 11363-2006 规定的限量要求以下。

X: 表示该有毒有害物质至少在该部件的某一均质材料中的含 量超出 SI/T 11363-2006 规定的限量要求。

根据中国电子行业标准 SI/T11364-2006和相关的中国 政府法规,本产品及其某些内部或外部组件上可能带 有环保使用期限标识。取决于组件和组件制造商、产 品及其组件上的使用期限标识可能有所不同。组件上 的使用期限标识优先干产品上任何与之相冲突的或不 同的环保使用期限标识。

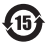

#### **Information om återvinning**

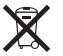

Den här symbolen betyder att produkten enligt lokala lagar och bestämmelser inte får kastas tillsammans med hushållsavfallet. När produkten har tjänat ut kan du kontakta Apple eller lokala myndigheter för vidare upplysningar om vilka återvinningsalternativ som finns.

Du hittar mer information om Apples program för återvinning på: www.apple.com/se/recycling

#### *Brazil—Disposal Information*

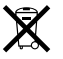

*Brasil: Informações sobre descarte e reciclagem*

O símbolo indica que este produto e/ou sua bateria não devem ser descartadas no lixo doméstico. Quando decidir descartar este produto e/ou sua bateria, faça-o de acordo com as leis e diretrizes ambientais locais. Para informações sobre o programa de reciclagem da Apple, pontos de coleta e telefone de informações, visite www.apple.com/br/environment.

*EU – information om återvinning*

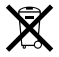

Symbolen ovan betyder att produkten enligt lokala lagar och bestämmelser inte får kastas tillsammans med hushållsavfallet. När produkten har tjänat ut måste den tas till en återvinningsstation som utsetts av lokala myndigheter. Vissa återvinningsstationer tar kostnadsfritt hand om uttjänta produkter. Genom att låta den uttjänta produkten tas om hand för återvinning hjälper du till att spara naturresurser och skydda hälsa och miljö.

#### **Information om batterihantering**

Lämna uttjänta batterier till återvinning.

*Deutschland:* Dieses Gerät enthält Batterien. Bitte nicht in den Hausmüll werfen. Entsorgen Sie dieses Gerätes am Ende seines Lebenszyklus entsprechend der maßgeblichen gesetzlichen Regelungen.

*Nederland:* Gebruikte batterijen kunnen worden ingeleverd bij de chemokar of in een speciale batterijcontainer voor klein chemisch afval (kca) worden gedeponeerd.

*Taiwan:*

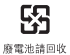

**K** Apple Inc.

© 2010 Apple Inc. Alla rättigheter förbehålls.

Den här handboken och de program som beskrivs i den är skyddade enligt lagen (1960:729) om upphovsrätt till litterära och konstnärliga verk, s.k. copyright, och all rätt förbehålls Apple Inc. Det innebär att varken handboken eller programmen helt eller delvis får kopieras utan skriftligt tillstånd från Apple.

Informationen i handboken har kontrollerats för att vara korrekt. Apple ansvarar inte för tryck- eller korrekturfel.

Apple 1 Infinite Loop Cupertino, CA 95014, USA 408-996-1010 www.apple.com

Apple, Apples logotyp, AirPort, AirPort Extreme, Cover Flow, Exposé, GarageBand, iCal, iChat, iLife, iMovie, iPhoto, iPod, iSight, iTunes, Keynote, Mac, MacBook, MacBook Air, Macintosh, Mac OS, MagSafe, Photo Booth, Spotlight, SuperDrive och Time Machine är varumärken som tillhör Apple Inc. och är registrerade i USA och andra länder.

Finder, iPad och Multi-Touch är varumärken som tillhör Apple Inc.

AppleCare, Apple Store och iTunes Store är servicemärken som tillhör Apple Inc. och är registrerade i USA och andra länder.

ENERGY STAR är ett varumärke som är registrerat i USA.

Intel, Intel Core och Xeon är varumärken som tillhör Intel Corp. i USA och andra länder.

Ordmärket och logotyperna för Bluetooth ägs av Bluetooth SIG, Inc. och all användning av sådana märken av Apple Inc. sker under licens.

Namn på andra produkter och företag som omnämns i den här handboken är varumärken som tillhör respektive företag. Omnämnandet av produkter från andra tillverkare än Apple sker endast i informationssyfte och bör inte betraktas som en rekommendation. Apple lämnar ingen som helst garanti för dessa produkters kvalitet, prestanda, säljbara skick eller lämplighet för visst ändamål.

Tillverkad under licens från Dolby Laboratories. Dolby, Pro Logic och Dolby-symbolen är varumärken som tillhör Dolby Laboratories. Konfidentiella opublicerade arbeten, © 1992–1997 Dolby Laboratories, Inc. Alla rättigheter förbehålls.

Samtidigt publicerad i USA och Kanada.